# GROUPWARE TECHNOLOGIES, INC.

Provide<sup>®</sup> Enterprise Care Management Software

1

# Status Neutral User Guide

#### **Provide** Enterprise

## Status Neutral User Guide

© 2016 Groupware Technologies, Inc. All rights reserved. The GTI logo and Provide® Enterprise are registered trademarks of Groupware Technologies, Inc. All other product and company names referenced herein may be trademarks or registered trademarks of their respective companies.

Updated November 2023

### Contents

| Introduction                       | 4  |
|------------------------------------|----|
| Security Requirements              | 4  |
| Status Neutral Intake              | 4  |
| Main tab:                          | 5  |
| Demo tab:                          | 6  |
| Address:                           | 6  |
| Financial tab:                     | 7  |
| Insurance Tab:                     | 7  |
| Enrollment tab:                    | 8  |
| Document the Encounter             | 9  |
| Referral Tracking                  | 10 |
| Appointments                       | 11 |
| Viewing Activity                   | 12 |
| Editing Appointments               |    |
| Viewing Status Neutral Enrollments | 12 |
| Status Neutral Views               |    |

#### Introduction

The Virginia Department of Health has chosen to use the Provide Enterprise (PE) system to manage their Ryan White Care and Prevention programs, which includes Status Neutral Service Navigation for individuals who may be at risk or who do not know their HIV Status.

This user guide will walk through the management of these records.

## **Security Requirements**

In order to enroll and view clients in Status Neutral for your agency, you must have the program Status Neutral set as your current profile. This can be found under Tools > User Security in the Menu Bar.

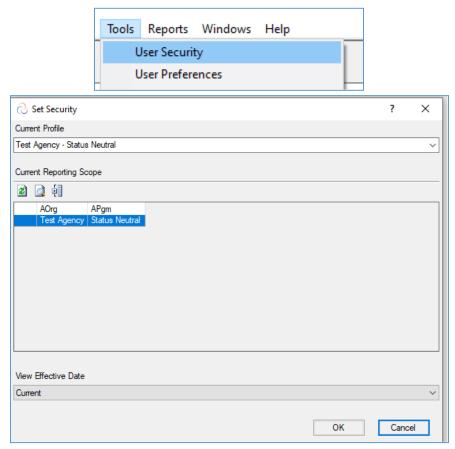

## **Status Neutral Intake**

Status Neutral is often the first point of contact for a client seeking assistance. Therefore, the client will need to be registered into Provide Enterprise to begin the intake process. Please refer to the user guide for Client Registration – Completing the Client Profile for more information on the registration process.

Once the client is registered, a base Client Profile is created.

From the Client Profile, click the Create button, and select Status Neutral Intake.

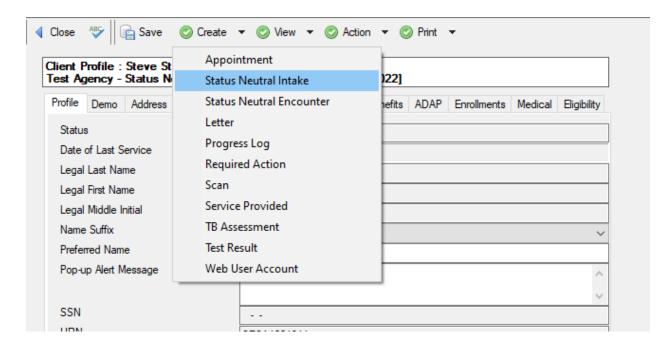

At any time in the intake process, you may click the Save button to save your updates.

#### Main tab:

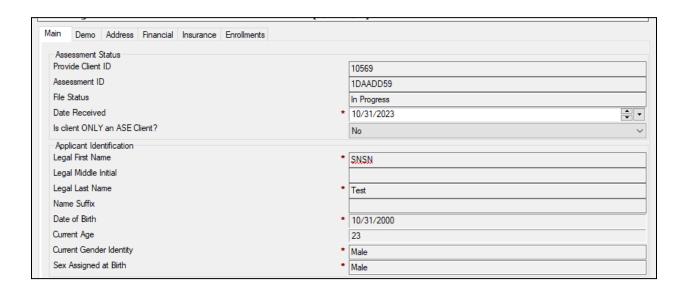

The Main tab, displays the applicant identifying information captured from the registration process.

The **Date Received** defaults to today's date, but can be edited.

• Is client ONLY an ASE Client? Select Yes or No.

#### Demo tab:

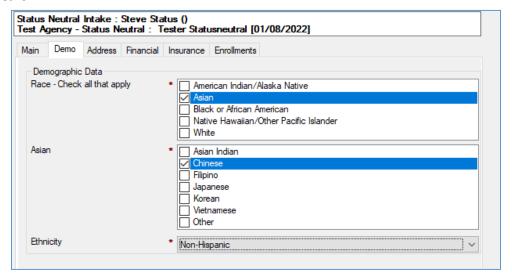

Complete the required fields containing demographic data for the client.

#### Address:

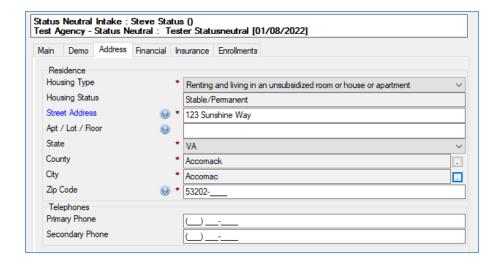

The address tab displays address and phone information captured from the registration process. Check to make sure all required fields are entered correctly.

#### Financial tab:

The Financial tab will only display if you chose "No" to Is client ONLY an ASE Client?.

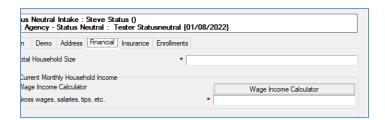

Enter the required financial information.

- Total Household Size enter the number of members in the client's household.
- Current Monthly Household Income enter the total monthly gross income for the household. You may use the <a href="Wage Income Calculator">Wage Income Calculator</a> button to help calculate the total.

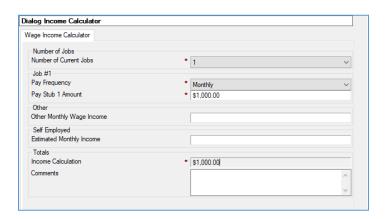

#### Insurance Tab:

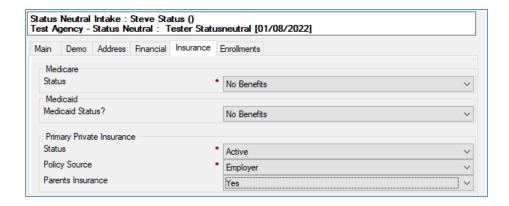

Complete the required fields for the client's current insurance or benefits coverage.

\*\*Note that if you answered "Yes" to **Is client ONLY an ASE Client?** then Policy Source and Parent's Insurance fields will be hidden.

Also if you answer "No Benefits" to all types of insurance, then you will be required to answer **Was Client Educated about Insurance?** 

#### Enrollment tab:

If you haven't done so already, click the Save button to save the intake record. The Create Status Neutral Enrollment button will be displayed. Click to enroll the client in Status Neutral.

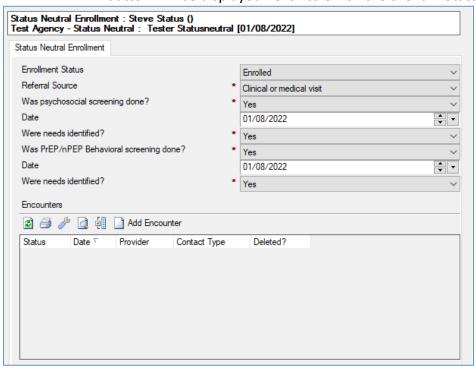

Complete the required fields:

- **Enrollment Status** defaults to Pending, change status to Enrolled, Complete, or Denied as appropriate.
- Referral Source make the appropriate selection for how the client was referred to
  Status Neutral
- Was psychosocial screening done? Indicate Yes or No. If Yes is selected:
  - Date enter date of psychosocial screening
  - Were needs identified enter Yes or No
- Was PrEP/nPEP Behavioral screening done? Indicate Yes or No. If Yes is selected:
  - o Date enter date of PrEP/nPEP Behavioral screening.
  - o Were needs identified? enter Yes or No

If you haven't done so already, click the Save button to save the enrollment record.

#### **Document the Encounter**

From the Enrollment record, click the Add Encounter button to document the encounter. You may document other encounters later from the Client Profile by using the Create > Status Neutral Encounter activity.

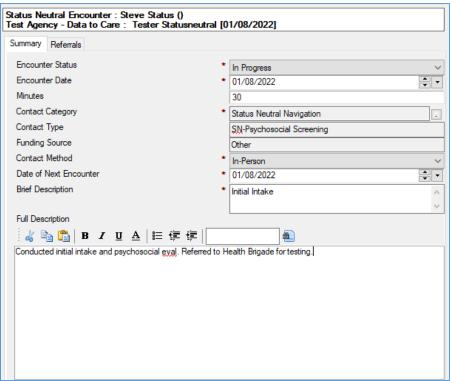

Complete the required fields for the encounter.

• **Status** – defaults to In Progress. When you have completed all the documentation for this encounter, change the status to "Complete."

- **Encounter Date** enter the date of the encounter.
- Minutes- enter the number of minutes for the encounter.
- **Contact Category** Select the appropriate Contact Type from the list.
- **Contact Method** Select the appropriate method to indicate how the encounter was conducted.
- Date of Next Encounter Enter the date for your next encounter.
- Brief Description Enter a brief subject of the encounter.
- Full Description Enter any detailed notes about the encounter and next steps.

## **Referral Tracking**

From the Encounter, you may track any resulting referrals on the Referrals tab. Click the data and Referral to create a referral.

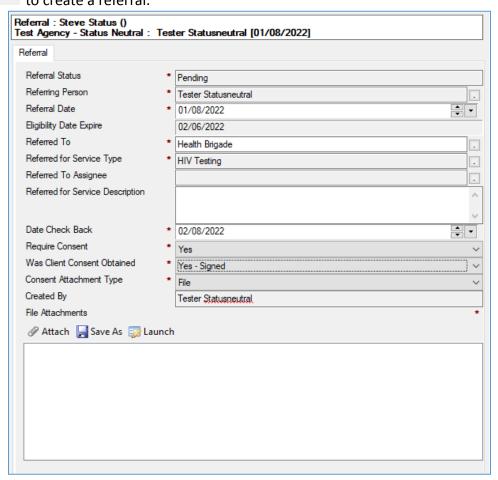

Complete the required fields and attach the appropriate consent.

- Referral Status defaults to Pending
- Referring Person defaults to your user name
- Referral Date defaults to today's date
- **Referred To** Select the agency receiving the referral

- Referred for Service Type Select the appropriate service for the referral
- **Referred to Assignee** if applicable, select an individual to receive the referral. Otherwise, leave blank.
- **Referred for Service Description** brief description of the service to be provided by the receiving organization.
- Date Check Back defaults to one month from date of referral
- Require Consent Defaults to Yes
- Was Client Consent Obtained Yes or No, If Yes attach the signed consent form.

When all the information has been entered, click V Submit button.

## **Appointments**

Track appointments made for the client from the Client Profile by clicking Create > Appointment.

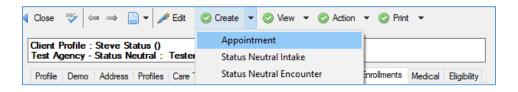

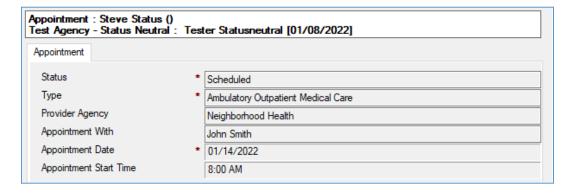

Complete the required fields to track the appointment.

- Status defaults to scheduled.
- **Type** select the appropriate appointment type
- **Provider Agency** type or select the service organization where the appointment will take place.
- **Appointment With** type or select the individual provider
- Appointment Date enter date of appointment
- Appointment Start Time enter time of appointment

When finished you can either select Save And Create Another or Close to save the appointment.

## **Viewing Activity**

To view activity records for a client, click the View > Activity from the Client Profile.

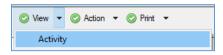

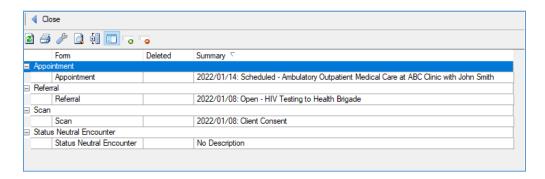

#### **Editing Appointments**

Double-click on the appointment record to open it. Then click the **PEdit** button. You can change the appointment status to Kept, Missed, Rescheduled, or Cancelled. If the appointment was missed, rescheduled or cancelled, enter the appropriate reason.

## **Viewing Status Neutral Enrollments**

#### Status Neutral Views

Provide Enterprise allows you to quickly view your Status Neutral clients. To access these views, navigate to View > Clients.

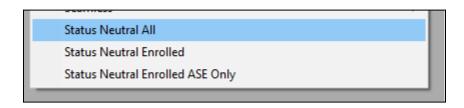

The "Status Neutral All" view shows all clients with a record in your Status Neutral Program. You can use the button to categorize the list by any of the columns.

| Client ID ▽ | Last Name / | First Name / | Status | Primary Phone  | Address 1             | City             | State | Zip        | Historic Client | Program Code |
|-------------|-------------|--------------|--------|----------------|-----------------------|------------------|-------|------------|-----------------|--------------|
| 10573       | Test        | SNClient     | Open   |                | 123 Any st            | Accomac          | VA    | 23212-     | Current         | ASE          |
| 10569       | Test        | SNSN         | Open   |                | 123 Any St            | Arlington        | VA    | 23221-     | Current         | SN           |
| 10477       | Pebbles     | Fruity       | Open   |                | 15444 Lake Dr         | Accomac          | VA    | 23212-     | Current         |              |
| 10476       | Chocula     | Count        | Open   |                | 15454 Main St         | Accomac          | VA    | 23212-     | Current         |              |
| 10473       | Jacks       | Apple        | Open   |                | 1524 Main St          | Accomac          | VA    | 23212-     | Current         | SN           |
| 10397       | Queen       | Oliver       | Open   |                | ereqwr                | Clementown Mills | VA    | 43232-4444 | Current         |              |
| 10396       | Queen       | Oliver       | Open   | (898) 989-8989 | 1313 Mockingbird Lane | Acom             | VA    | 11111-1111 | Current         | ASE          |
| 10392       | Client2     | Neutral      | Open   |                | 456 Mason Street      | Agricola         | VA    | 23212-     | Current         | ASE          |
| 10391       | Client 1    | Neutral      | Open   |                | 123 Super Street      | Accomac          | VA    | 23212-     | Current         | SN           |

The "Status Neutral Enrolled" view shows all the clients currently enrolled in Status Neutral with any program code except "ASE."

| Last Name / First Name / MI / Provide ID / D | Date Of Birth Primary Phone | Program Code |
|----------------------------------------------|-----------------------------|--------------|
| Client 1 Neutral 10391 (                     | 05/12/2000                  | SN           |
| Jacks Apple 10473 0                          | 04/15/1988                  | SN           |

The "Status Neutral Enrolled ASE Only" view shows all the clients currently enrolled in Status Neutral with a program code of "ASE."

| Last Name / | First Name / | ML / | Provide ID / | Date Of Birth | Primary Phone  | Program Code |
|-------------|--------------|------|--------------|---------------|----------------|--------------|
| Queen       | Oliver       |      | 10396        | 04/19/1987    | (898) 989-8989 | ASE          |
| Test        | SNClient     |      | 10573        | 11/10/2000    |                | ASE          |